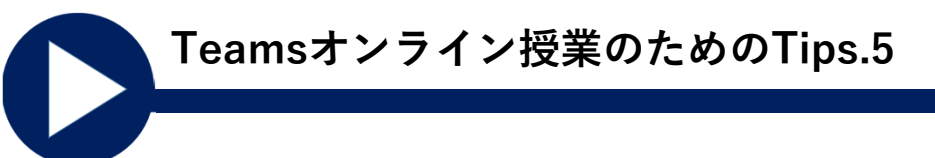

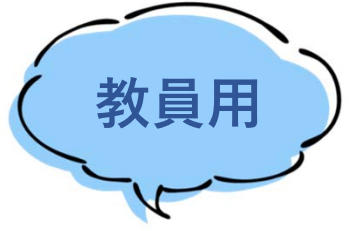

# **Microsoft Teamsで グループワークを⾏う**

**2021年5⽉発⾏:⼤学教育創造センター**

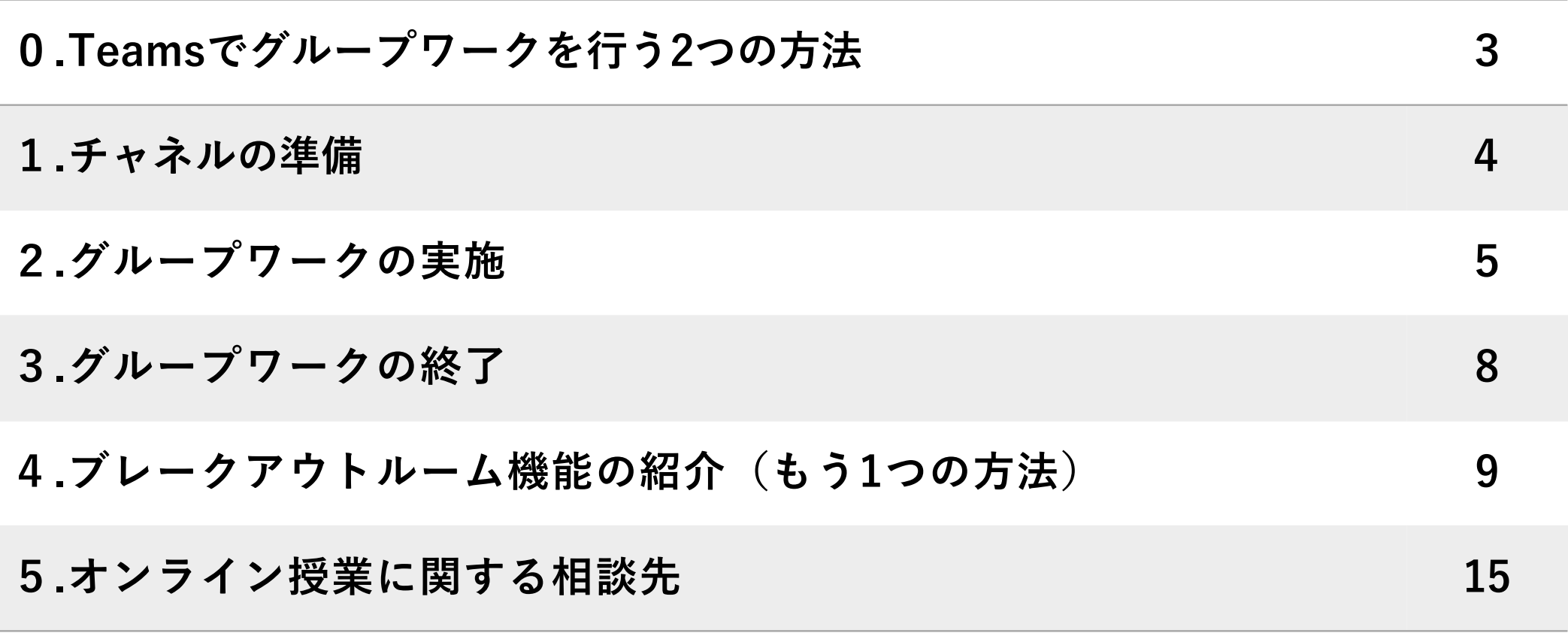

# **0. Teamsでグループワークを⾏う2つの⽅法**

本 Tips では、Teamsでグループワークを行うための方法のうち、チャネルを使う方法を説明します。

**⽅法1** チャネルを使う

**⻑所**:シンプルな⽅法です。回線落ち等のトラブルに柔軟に対応できます。

**短所**:自動的にグループに分かれてもらうことはできません。(学生の操作が必要) グループワークから⾃動的に戻ってもらう仕組みもありません。 全グループに⼀⻫に通知する機能がありません。

**現状ではこちらをお薦めします。この資料で説明する⽅法です。**

- **方法2** ブレークアウト機能(新機能)を使う
	- **⻑所**:⾃動的にグループワーク⽤会議に参加させ、元の会議に戻ってこさせることができます。 全グループに一斉に通知することができます。
	- **短所**:回線落ち、古いアプリやゲストアカウントでの参加、等のトラブルの際の対処が困難です。 グループのメンバーを指定するための操作は、学⽣が参加してからでないとできません。 ブレークアウトの制御ができるのは「会議の開催者」の1名だけです。

**少⼈数やメンバーを指定しない場合には便利に使えます。簡単に紹介します。**

### **1. チャネルの準備**

各グループに1つ、グループワーク⽤のチャネルを作成・公開します。

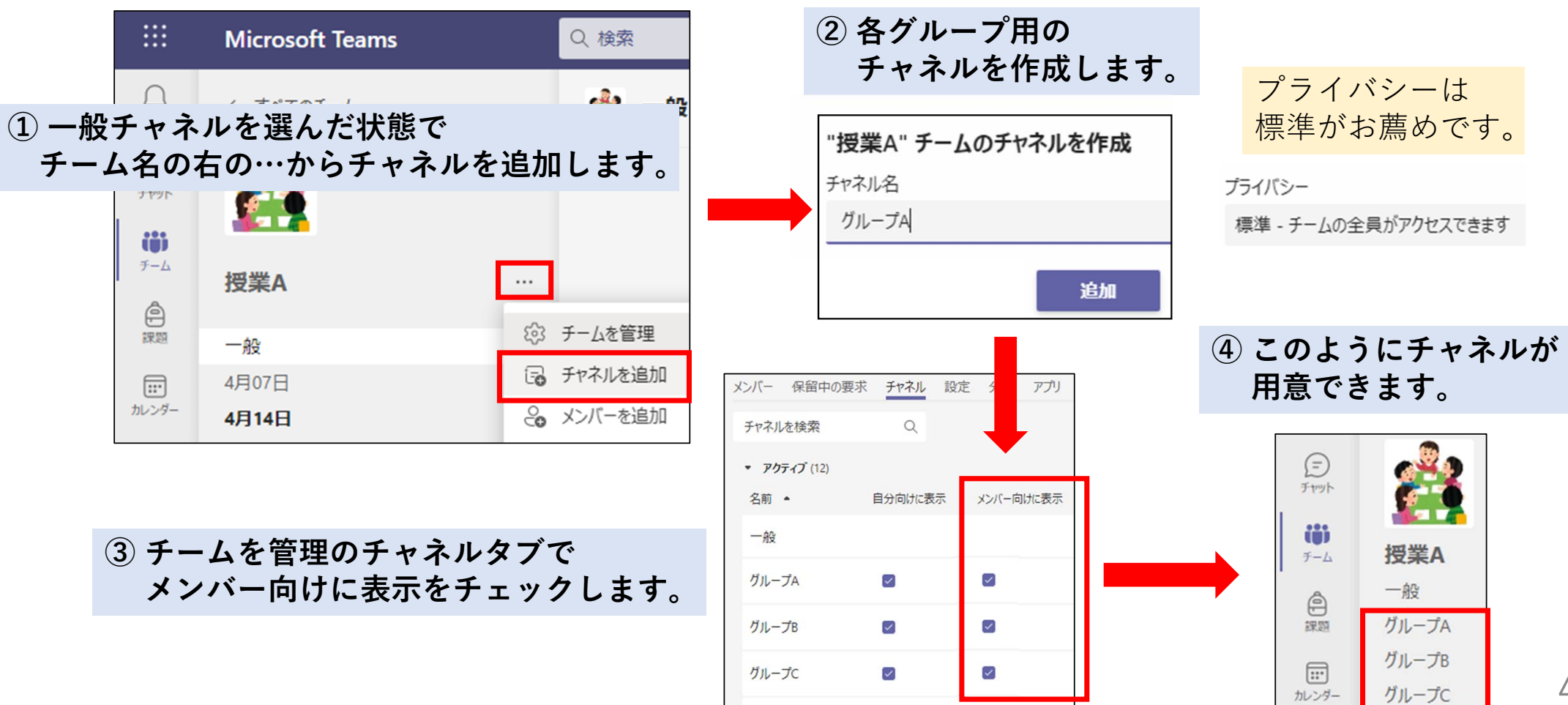

## **2. グループワークの実施**

#### **① 実際に⾏うグループワークに関する指⽰を与えます。**

グループワークの会議に入ると、全体への指示は困難です。詳細な説明を心がけましょう。 複雑になる場合は、指示内容を文字化して提示することも検討してください。

#### **指示内容の例**

- グループワークの⽬的・⼿順・作成すべきもの・終わった後に求められること等
- 終了時間
	- それまでにチャネルでの会議を終え、全体会議に戻ってくるよう伝える。
	- @メンション(次スライドで説明)等の⽅法を採るならばそのことも伝える。
- トラブルがあった場合の連絡⽅法(全体会議のチャネルに投稿するなど)
- 各グループの会議を巡回するのであれば、そのようなことも伝えるとよい。

**② グループワークの開始を指⽰します。**

# **2. グループワークの実施**

**③ グループワークでの⼀連の操作を説明します。**

#### 最小化された会議画面

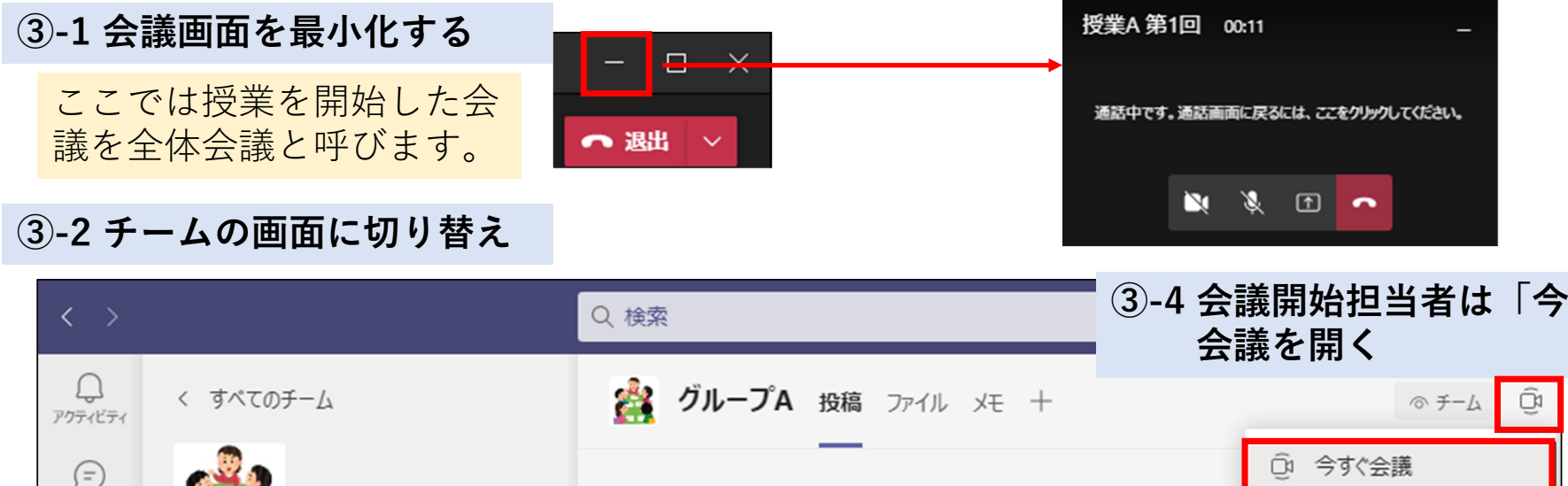

**③-4 会議開始担当者は「今すぐ会議」で**  $\bigoplus$ チャット **FI** □ 会議をスケジュール iii **③-3 ⾃分のグループの**  $f - \Delta$ 授業A **チャネルを選択**  $\bigoplus$ 一般 1957 グループA  $\boxed{...}$ グループB カレンダー 6グループC

# **2. グループワークの実施**

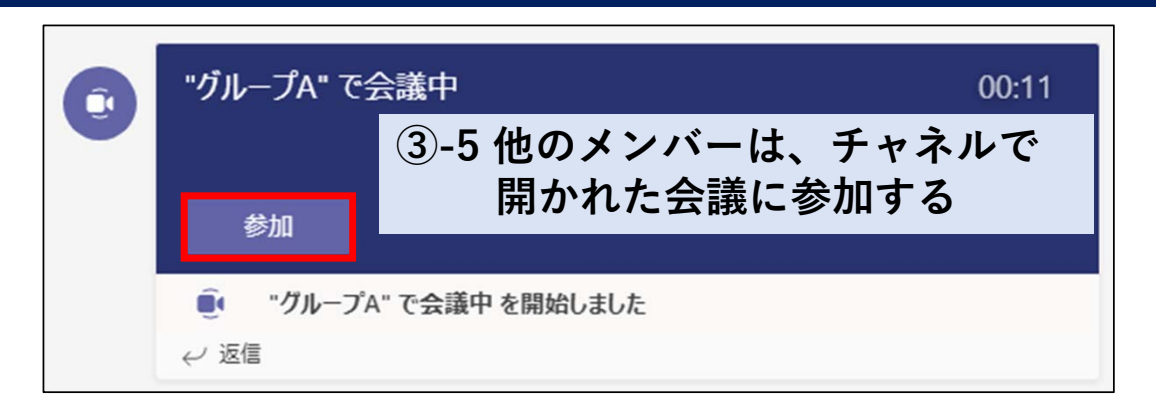

#### **③-6 グループワークを⾏う**

#### **③-7 グループワークの会議を終了する**

#### **(3)-8 全体会議に戻る**

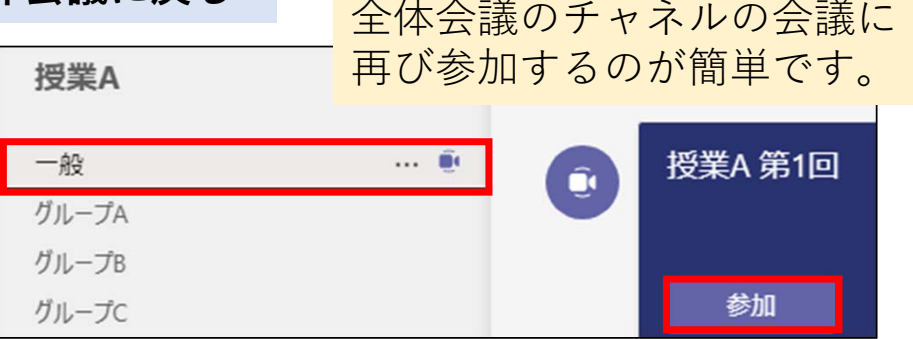

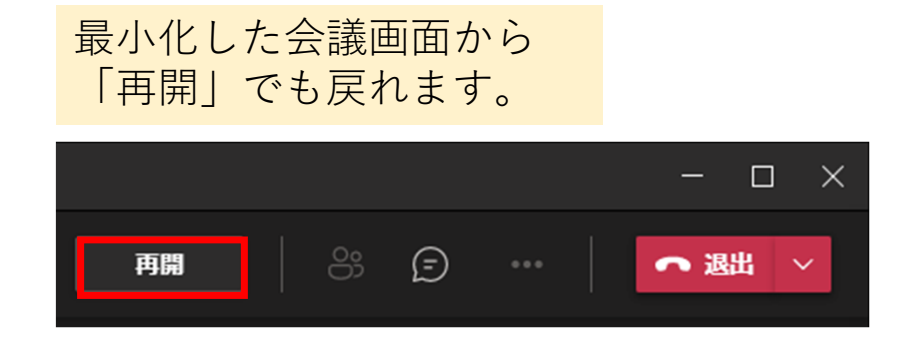

### **3. グループワークの終了**

チャネルを用いるグループでは、全部のグループに一斉にメッセージを流すことはできま せん。以下のような⼯夫を取り⼊れてください。

- 1.グループワークの開始前に終了時刻を伝え、時間が来たら全体会議に戻るように指示する。
- 2. 終了しないグループの会議チャットに書き込む。学⽣には、チャットに注意するように伝えておく。 (会議に参加しなくても、チーム画面でチャネルの投稿タブから書き込める。)
- 3.チームの投稿タブで「@メンション」を使う。@メンションは、標準設定では通知が表示されるので、 何か出てきたらそれが終了の合図と伝えておくとよい。

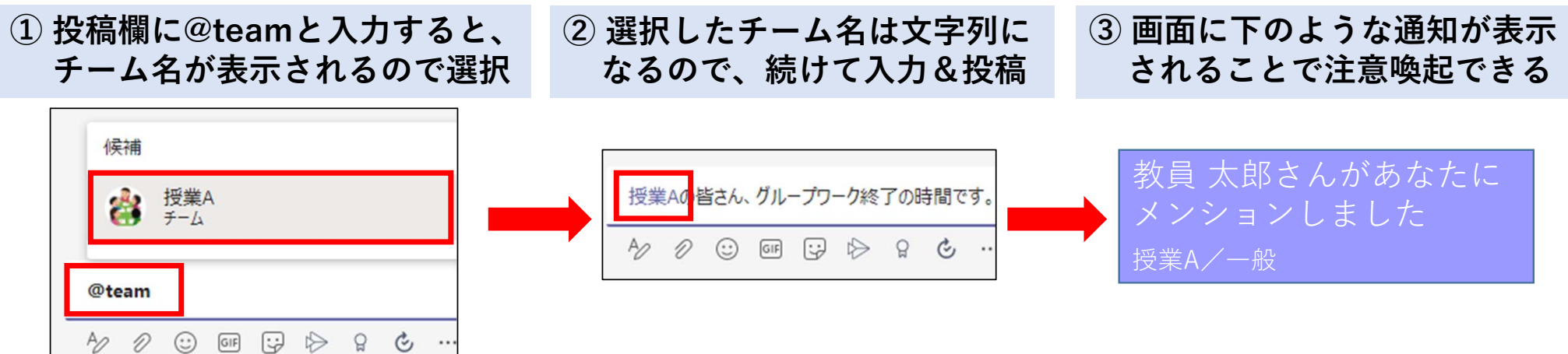

**① 会議の開催者がブレークアウトボタンからブレークアウトルームを準備します。**

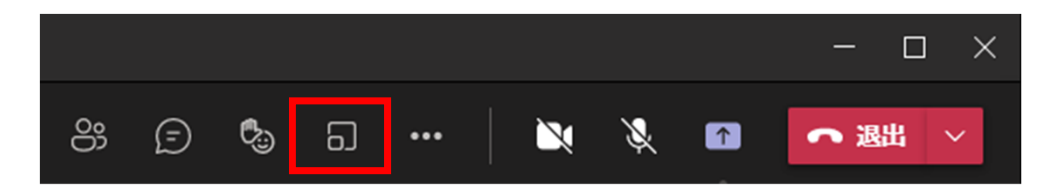

**② 会議室の数を指定し、メンバーの⾃動割り当て/⼿動割り当てを選択します。**

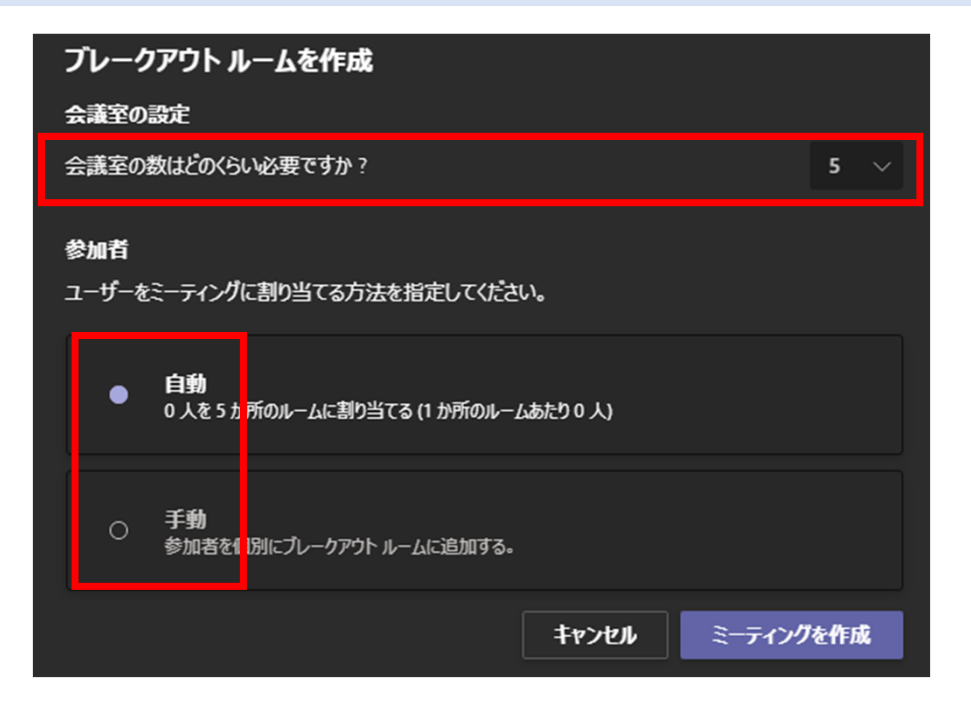

**③ ⼿動割り当ての場合は、参加者の割り当てに表⽰された学⽣を選択して、参加するルームを割り当てます。**

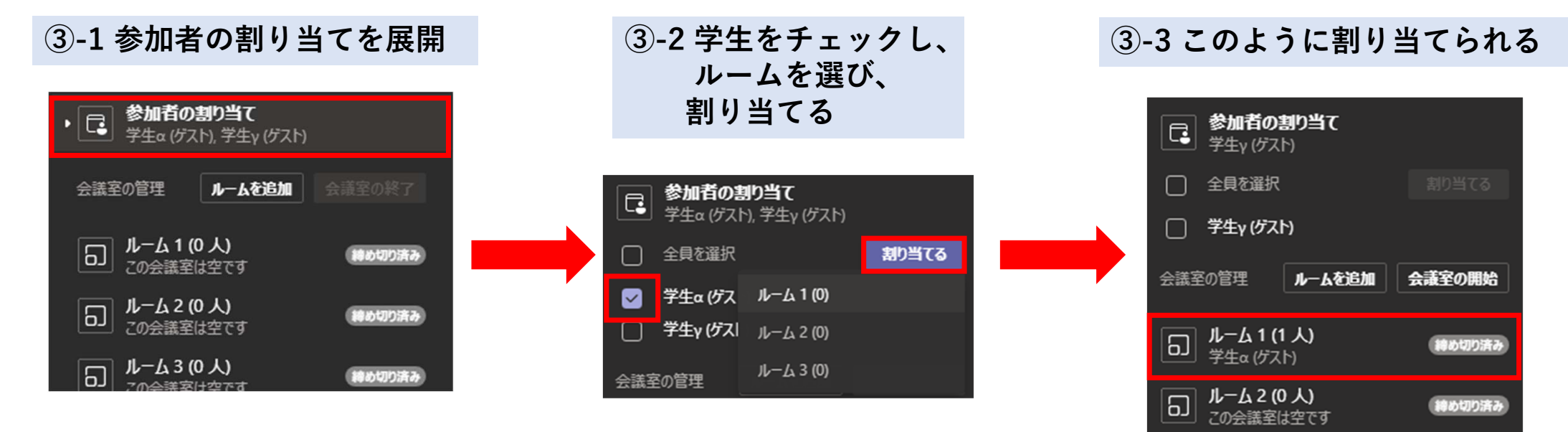

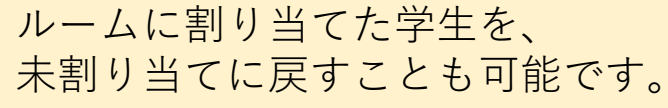

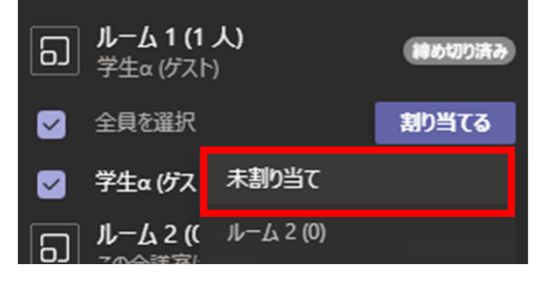

**④ ⾃動割り当ての場合は、各ルームの参加者数が均等になるように、ランダムに学⽣がルームに割り当てられ た状態が提⽰されます。**

11

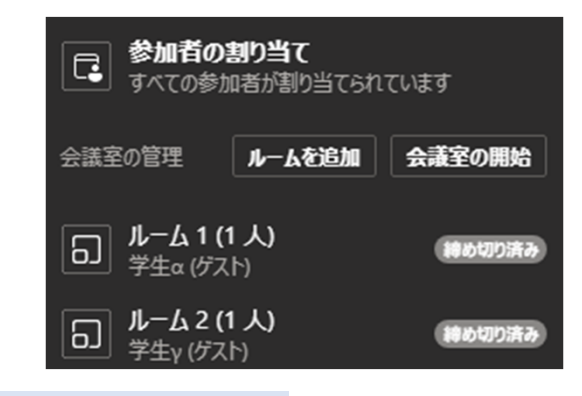

**④-1 再調整は可能**

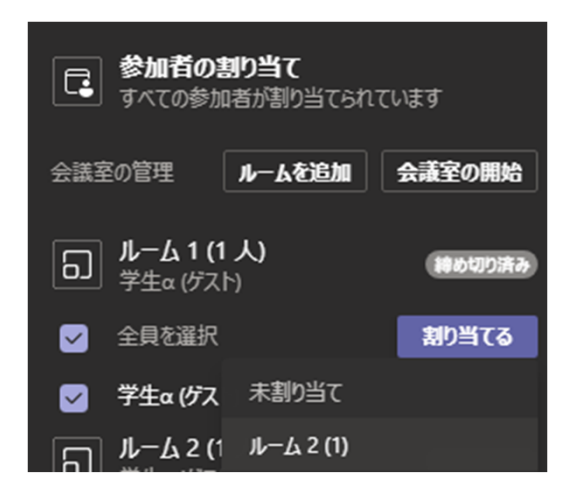

#### **⑤ 「会議室の開始」でグループワークを開始すると、学⽣は各⾃のルームに強制移動されます。**

開始まで少し時間がかかります。

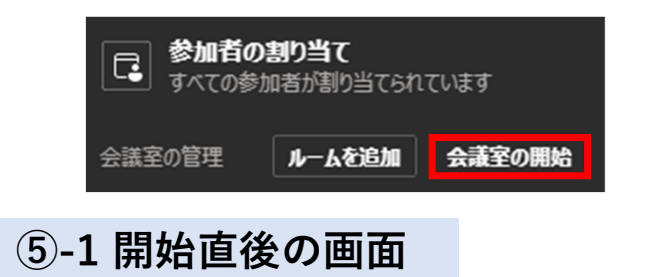

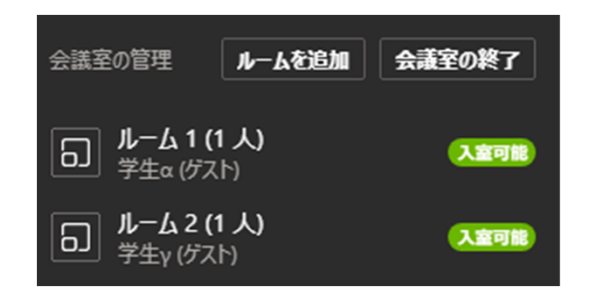

#### **⑤-2 グループワーク中は、全グループに向けたアナウンスを作成可**

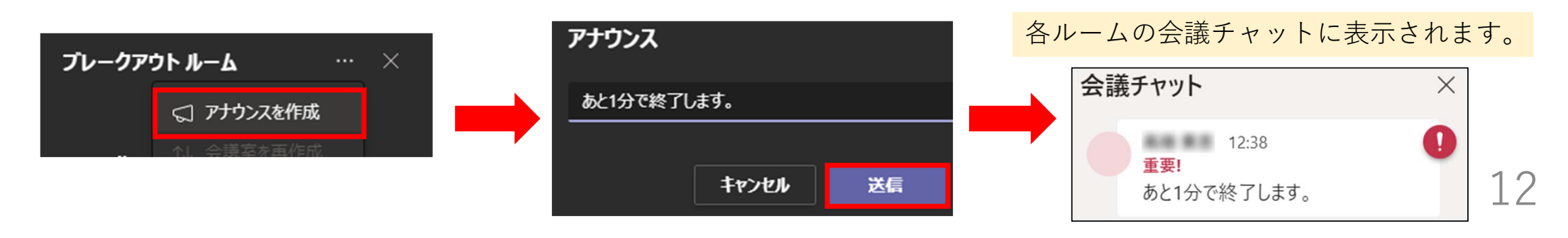

#### **⑥ グループワークを終了するには「会議室の終了」を選択します。**

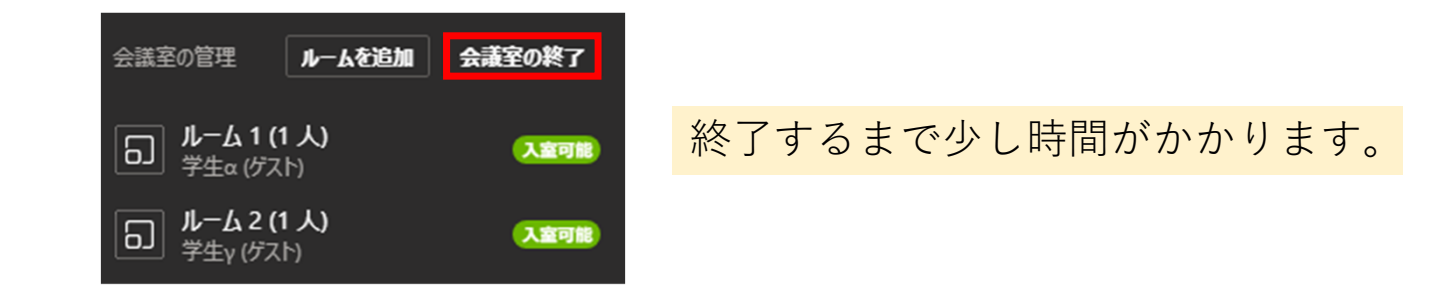

**⑦ 「会議室の開始」でグループワークを再開できます。**

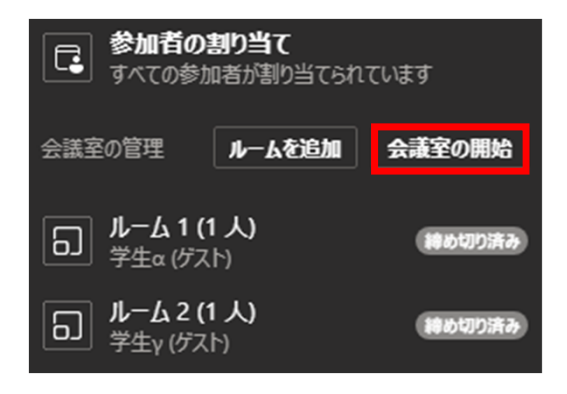

標準設定では、学⽣はルームに強制移動し、メインの会議室には戻 れません。

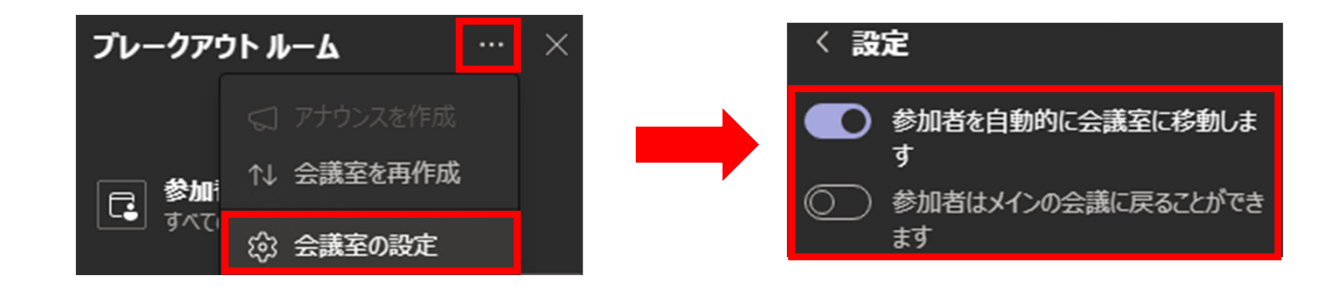

ブレークアウトルームを利⽤する場合には、以下のような点に注意が必要です。

回線落ちなどで、ブレークアウトから抜けた場合の戻り⽅が難しい。

ブレークアウト中に誤って終了<mark>。</mark>した場合は「もう一度参加する」を押すと、 ブレークアウトルームに戻る仕様のようですが、戻るルームが閉じてしまっていた 場合などの振る舞いが把握しきれません。

(全体会議に戻ってもらうことにするのがよいでしょう。)

遅刻等の対応が煩雑で、開催者本⼈が操作するしかない。

大人数の手動割り当てには時間がかかる。(会議の再利用で解決できる可能性あり)

古いアプリを使っていると、割り当ての対象に選べない。

アップデートの必要が⽣じますが、当⽇のワーク参加は難しくなります。 初回はチャネル式のグループワークも準備しておくと安全です。

学⽣が⼤学アカウントでなく、ゲストアカウントで参加してしまった場合には、 ルーム参加にも承認が必要となる。

# **6.オンライン授業に関する相談先**

オンライン授業をはじめとした授業に関する相談をTeamsの「授業よろず質問箱」チームで随時受け付けてい ます。Teamsマニュアル等、オンライン授業に役⽴つ情報もまとめていますので、ぜひご活⽤ください。

**グループウェアの掲⽰板に、「授業よろず質問箱」への参加⽅法等について詳細を掲載しています。 グループウェアの検索欄に「授業よろず質問箱」と⼊⼒して検索してください。** ▶投稿日:2020年7月30日 タイトル:高知大学「授業よろず質問箱(教員用)」(ご案内)

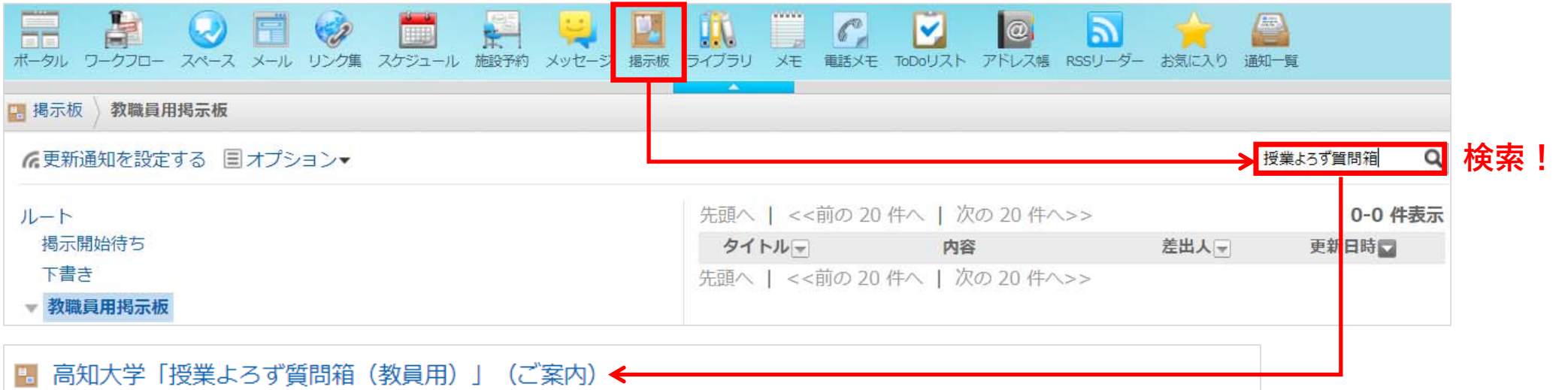

高知大学「授業よろず質問箱(教員用)」(ご案内) 令和2年7月30日 教員各位 大学教育創造センター長 塩崎 俊彦 高知大学「授業よろず質問箱 (教員用)」について(ご案内) この度、オンライン授業に

#### **チームへの参加が難しい場合は、下記のメールからもご相談を承っています。**

**⼤学教育創造センター(授業よろず質問箱) <daikyo-ts@kochiuacjp.onmicrosoft.com>**